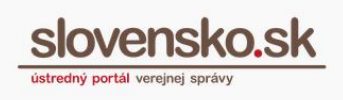

# <span id="page-0-0"></span>**Návod na registráciu a správu prístupov do IS VS pre zamestnancov OVM prostredníctvom ÚPVS**

*Dátum zverejnenia: 19. 11. 2014*

*Verzia dokumentu: 8*

*Dátum aktualizácie: 4. 9. 2020*

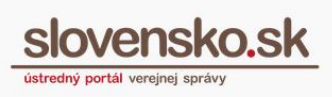

#### **Obsah**

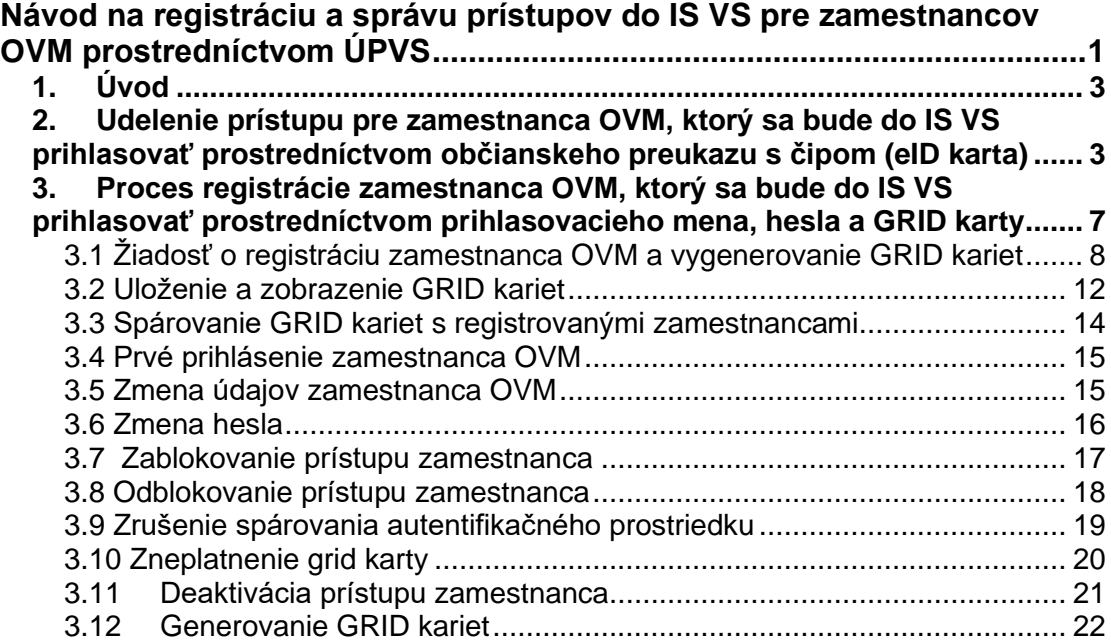

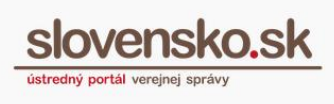

# **1. Úvod**

<span id="page-2-0"></span>Prostredníctvom Ústredného portálu verejnej správy (ďalej len "ÚPVS") je možné registrovať a spravovať prístupy k určitým informačným systémom verejnej správy (ďalej len "IS VS") pre zamestnancov orgánov verejnej moci (ďalej len "OVM"). Podmienkou je integrácia vybraného IS VS na autentifikačný modul ÚPVS.

Na to, aby sa zamestnanci mohli prihlasovať k vybranému IS VS, musia byť oprávnení prostredníctvom formulárov, ktoré sú dostupné na ÚPVS.

Oprávnení zamestnanci OVM sa môžu následne prihlasovať do IS VS dvoma spôsobmi:

- Občianskym preukazom s čipom (eID kartou) alebo
- prihlasovacím menom, heslom a zadaním pozície z GRID karty.

Formuláre na udelenie oprávnenia zamestnancovi a na registráciu a správu prístupov zamestnancov k IS VS sú dostupné na portáli ÚPVS v záložke "Inštitúcie" (Obr. 1), ktorá sa zobrazí po úspešnom prihlásení sa používateľa v zastúpení OVM. Záložka "Inštitúcie" je štruktúrovaná do niekoľkých logicky ucelených častí obsahujúcich príslušné formuláre žiadostí.

# <span id="page-2-1"></span>**2. Udelenie prístupu pre zamestnanca OVM, ktorý sa bude do IS VS prihlasovať prostredníctvom občianskeho preukazu s čipom (eID karta)**

Rozsah oprávnenia na prístup k IS VS, tzv. rolu, je možné zamestnancovi OVM prideliť prostredníctvom formulára *"Udelenie oprávnenia fyzickej osobe na zastupovanie orgánu verejnej moci"*, ktorý je sprístupnený pre OVM po prihlásení sa na ÚPVS v záložke "Inštitúcie" v časti "Formuláre na udelenie oprávnenia na zastupovanie OVM" (Obr. 2). Na to, aby ste s formulárom mohli pracovať, sa prihláste na portál ÚPVS v zastúpení OVM.

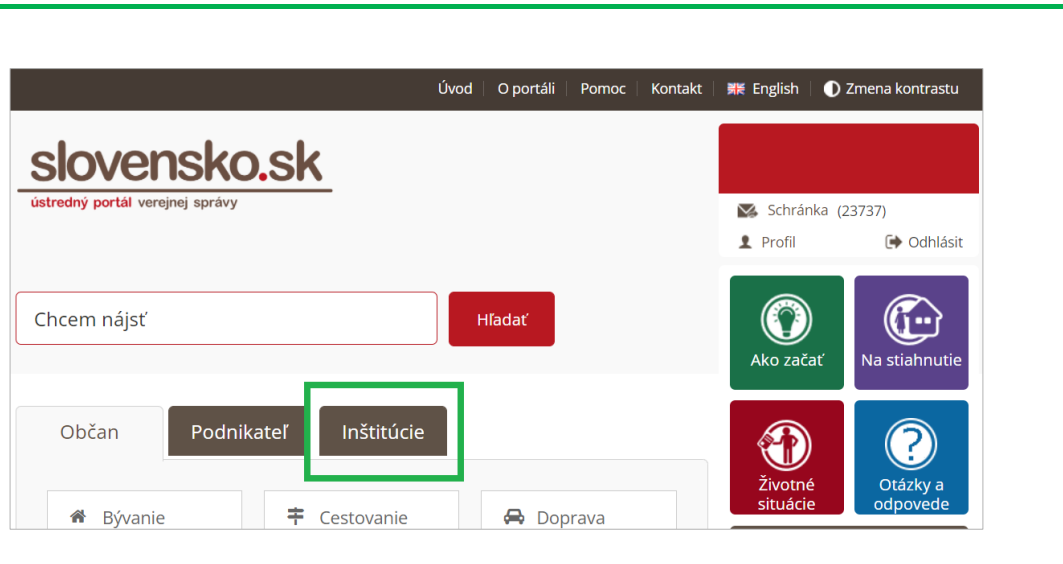

Obr. 1 - Záložka "Inštitúcie"

Tento postup je možné použiť v prípade, že vybraní zamestnanci sa budú do IS VS prihlasovať prostredníctvom svojich občianskych preukazov s čipom.

**Upozornenie:** Keďže sa prístup udeľuje prostredníctvom formulára *"Udelenie oprávnenia fyzickej osobe na zastupovanie orgánu verejnej moci",* vybraní zamestnanci získajú zároveň aj prístup do elektronickej schránky OVM zriadenej na ÚPVS.

Titulná stránka → Inštitúcie - form...

# Inštitúcie - formuláre a žiadosti

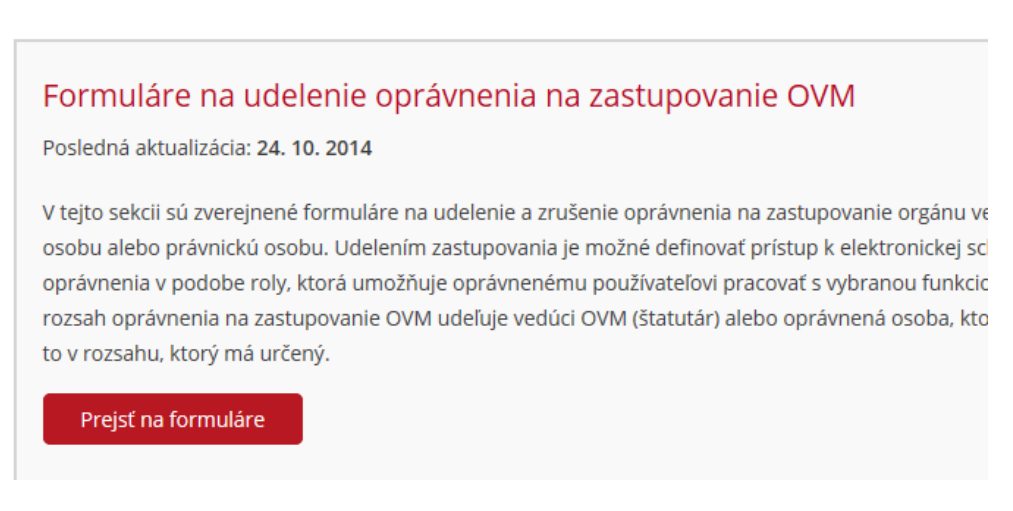

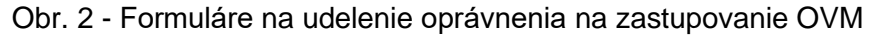

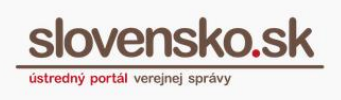

Vo formulári je potrebné vyplniť povinné polia: rodné číslo, meno a priezvisko zamestnanca a definovať typ prístupu do elektronickej schránky OVM (plný, čiastočný) s časovým ohraničením (minimálne platnosť od). V dolnej časti formulára v položke "Rozsah oprávnenia" (Obr. 3) sa nachádza číselník, ktorý sa vám sprístupní kliknutím na tlačidlo "Vybrať". Z číselníka vyberte z príslušných rolí, ktoré sa týkajú registrácie zamestnancov OVM. V súčasnosti sú dostupné v rozsahu:

- "Príjem hotovostných a bezhotovostných platieb" (kód: R\_EKOLKY\_POKLADNIK),
- "Príjem a spracovanie podaní od občanov" (kód: R\_EKOLKY\_REFERENT),
- "Vedúci pracovník prevádzky úradu" (kód: R\_EKOLKY\_SUPERVIZOR),
- "Backend systémy UV SR" (kód: R\_EDEMOKRACIA\_EDEM\_OV),
- "Systémy IIS eDemokracia" (kód: R\_EDEMOKRACIA\_EDEM\_USER).

*Pozn.: Vo formulári môže byť k dispozícii viacero rolí, ktoré sú spojené s inou funkcionalitou modulov ÚPVS.*

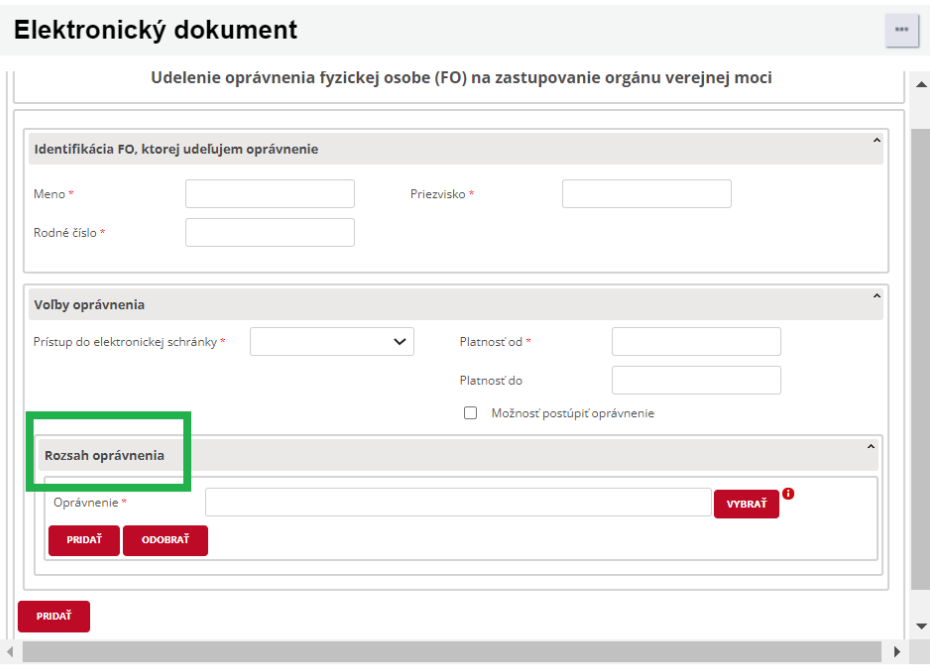

Obr. 3 - Výber rozsahu oprávnenia

Po vyplnení všetkých povinných polí formulár odošlite na spracovanie. Žiadosť budete mať po odoslaní zaevidovanú v priečinku odoslaných správ.

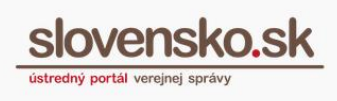

O pridelení roly budete informovaní prostredníctvom notifikačnej správy zaslanej do elektronickej schránky OVM, ktorá sa vám automaticky zobrazí v prijatých správach.

Rolu môže za OVM prideliť jeho zákonný zástupca (vedúci OVM, štatutár) alebo iná oprávnená osoba, ktorá má takýto rozsah oprávnenia už pridelený a môže oprávnenia postupovať na inú osobu.

Vedúci OVM má automaticky pridelené všetky roly (oprávnenia), ktoré má daný OVM v rámci ÚPVS k dispozícii. Oprávnená osoba s určenou rolou môže tento rozsah oprávnenia prenášať na iných používateľov za daný OVM a to v prípade, že disponuje úplným prístupom k elektronickej schránke OVM.

V praxi to znamená, že vedúci OVM môže kedykoľvek prideliť akúkoľvek rolu vybranému používateľovi, ktorý zastupuje OVM, v tomto prípade je jedno, či vybraný používateľ disponuje "úplným", alebo "čiastočným" prístupom k elektronickej schránke OVM (plný alebo čiastočný typ zastupovania). Ďalšie postupovanie roly z jedného používateľa na ďalšieho je možné iba v prípade, že ten, kto rolu udeľuje, disponuje úplným prístupom k elektronickej schránke OVM a môže postupovať takéto oprávnenie na inú osobu.

Udelené oprávnenie je možné zrušiť prostredníctvom formulára *"Zrušenie oprávnenia na zastupovanie subjektu*", ktorý sa nachádza rovnako v časti "Formuláre na udelenie oprávnenia na zastupovanie OVM".

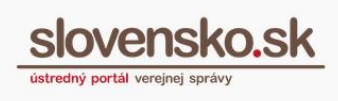

# <span id="page-6-0"></span>**3. Proces registrácie zamestnanca OVM, ktorý sa bude do IS VS prihlasovať prostredníctvom prihlasovacieho mena, hesla a GRID karty**

Registráciu a správu prístupov pre zamestnancov, ktorí sa budú prihlasovať do IS VS zadaním prihlasovacieho mena a hesla a následne pozície z GRID karty, je možné prostredníctvom formulárov, ktoré sú dostupné pre OVM po prihlásení sa na ÚPVS v záložke "Inštitúcie" (Obr. 4) v časti "Registrácia a správa prístupov do IS VS pre zamestnancov OVM" (Obr. 5). Na to, aby ste formuláre mohli odoslať na spracovanie, musíte mať udelené zastupovanie zo zákona (vedúci OVM, štatutár) alebo plné zastupovanie OVM.

**Na úspešné udelenie prístupu do IS VS zamestnanca je potrebné vygenerovať GRID kartu a následne GRID kartu spárovať so zamestnancom (popísané v častiach 3.1 a 3.3).**

|                                                                      | Úvod<br>O portáli<br>Kontakt<br>Pomoc | <b>黑 English</b>      | C Zmena kontrastu    |
|----------------------------------------------------------------------|---------------------------------------|-----------------------|----------------------|
| slovensko.sk                                                         |                                       |                       |                      |
| ústredný portál verejnej správy                                      |                                       | Schránka (23737)<br>V |                      |
|                                                                      |                                       | <b>2</b> Profil       | <b>D</b> Odhlásit    |
| Chcem nájsť                                                          | <b>Hľadať</b>                         | Ako začať             | Na stiahnutie        |
| Občan<br>Inštitúcie<br>Podnikateľ<br>≠<br>Cestovanie<br>合<br>Bývanie | ⊖<br>Doprava                          | Životné<br>situácie   | Otázky a<br>odpovede |

Obr. 4 - Záložka "Inštitúcie"

V časti "Registrácia a správa prístupov do IS VS pre zamestnancov OVM" je dostupných 10 formulárov.

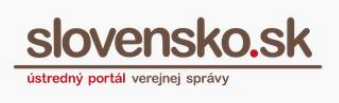

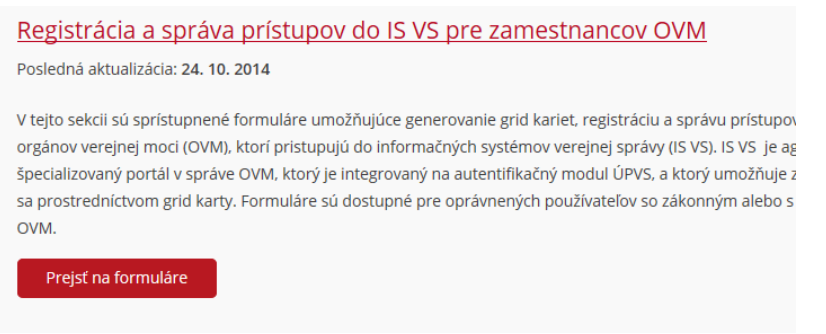

Obr. 5 – Formuláre na registráciu a správu prístupov zamestnancov OVM

## <span id="page-7-0"></span>**3.1 Žiadosť o registráciu zamestnanca OVM a vygenerovanie GRID kariet**

Na odoslanie formulára "*Žiadosť o registráciu zamestnanca OVM a vygenerovanie GRID kariet"* (Obr. 7) je potrebné vyplniť minimálne povinné polia v rozsahu:

- A. Počet vygenerovaných GRID kariet: zadajte počet vygenerovaných GRID kariet podľa počtu registrovaných zamestnancov.
- B. Telefónne číslo: je potrebné uviesť číslo mobilného telefónu, na ktoré má byť doručené heslo SMS správou k uzamknutému súboru s vygenerovanými GRID kartami.
- C. Meno a priezvisko: vyplňte meno a priezvisko zamestnanca, ktorý má byť registrovaný.
- D. Rola na zastupovanie: vyberte požadovanú rolu pre zamestnanca zo zoznamu podľa jeho zaradenia. Zoznam roly zastupovania sa zobrazí po kliknutí na tlačidlo "Vybrať". Rolu možno vyhľadať pomocou poľa na zadanie textu, kde je potrebné vpísať názov požadovanej roly a kliknúť na tlačidlo "Hľadať" (Obr. 6). Pri stlačení tlačidla "Hľadať" bez zadania textu do textového poľa na vyhľadávanie sa zobrazí kompletný zoznam roly na zastupovanie. V prípade požiadavky je možné, aby mal zamestnanec priradených viacero rolí na zastupovanie. V takomto prípade kliknite na tlačidlo "Pridať" v sekcii roly zastupovania a následne zopakujte proces výberu roly.

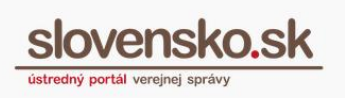

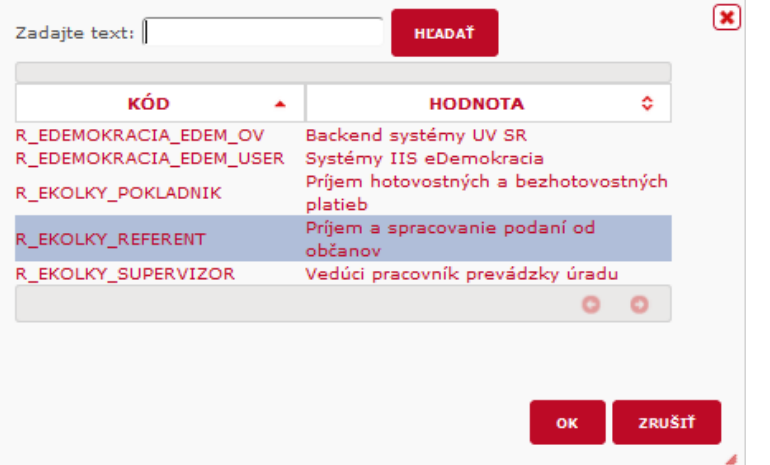

Obr. 6 - Zoznam rolí

E. Na vyplnenie údajov pre ďalšieho zamestnanca kliknite na tlačidlo "Pridať" v ľavom dolnom rohu formulára, následne zopakujte vyplnenie povinných údajov pre zamestnanca: meno, priezvisko a rola na zastupovanie.

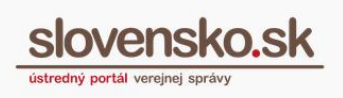

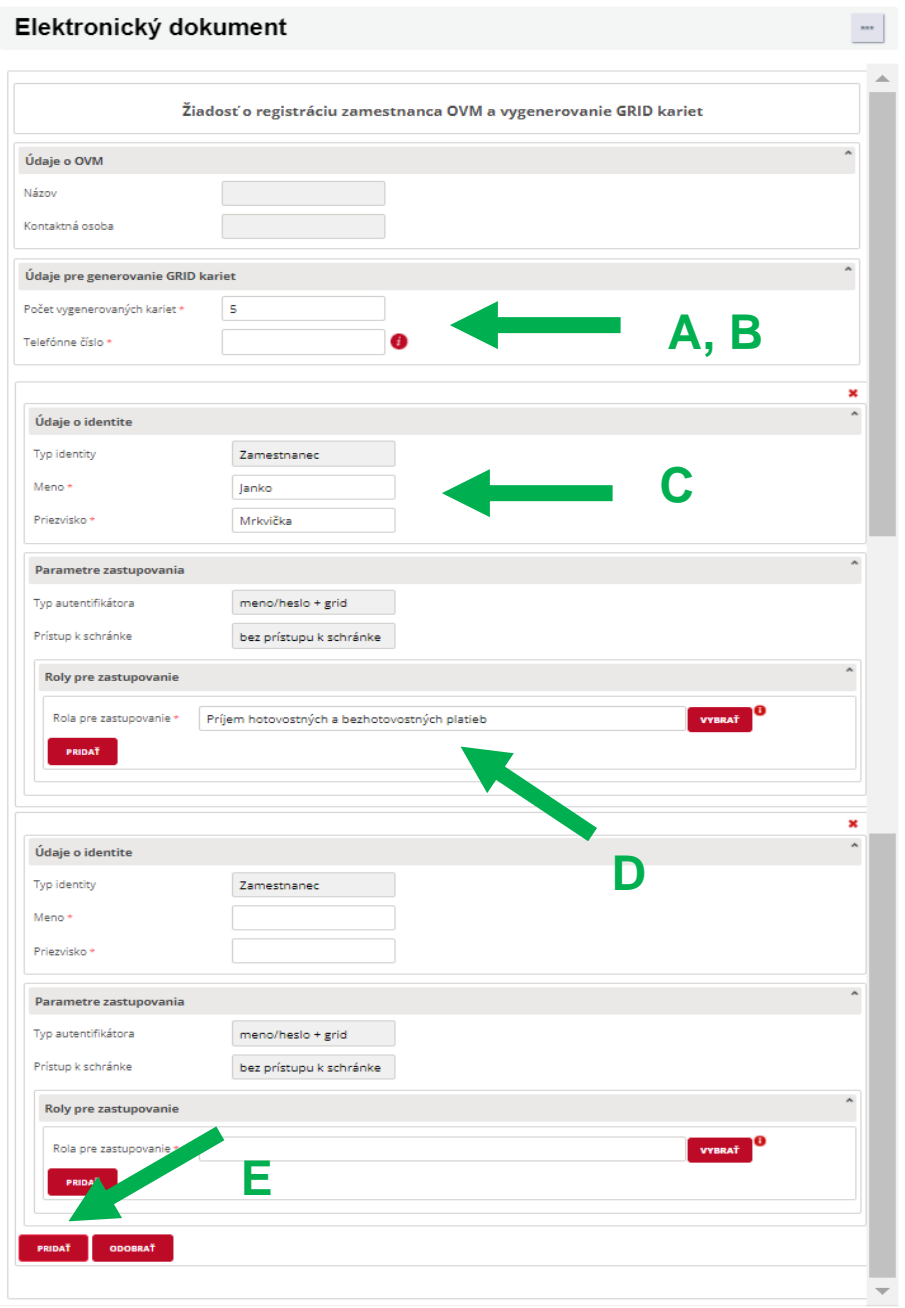

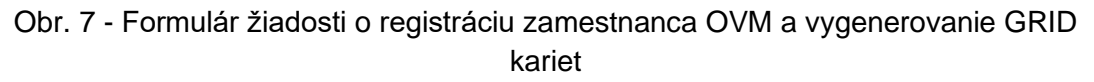

Po vyplnení formulára žiadosti kliknite na tlačidlo "Odoslať". Následne sa vám zobrazí okno na opätovné prihlásenie. Zadajte bezpečnostný osobný kód (BOK) a formulár bude odoslaný na spracovanie.

Po úspešnom odoslaní formulára budete presmerovaní do elektronickej

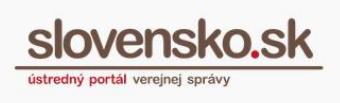

schránky OVM. V priečinku odoslaných správ je možné zobraziť si odoslanú žiadosť (Obr. 8).

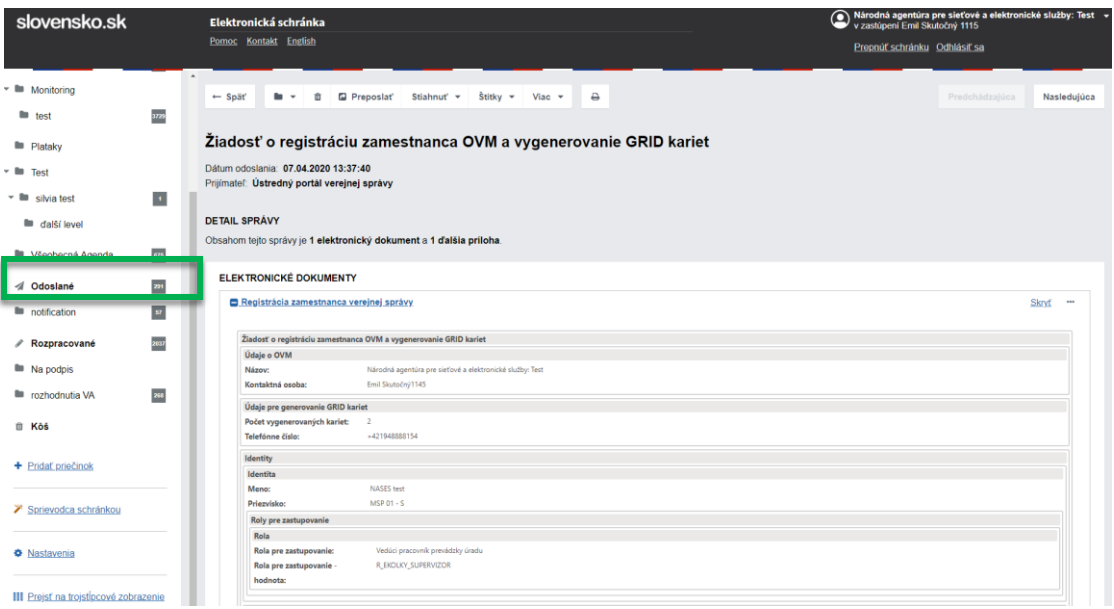

Obr. 8 - Odoslaná žiadosť v priečinku odoslaných správ

Do priečinka prijatých správ vám bude následne doručená správa, ktorá v prílohe obsahuje uzamknutý .pdf súbor obsahujúci GRID karty (Obr. 9). Heslo k súboru bude zaslané SMS správou na telefónne číslo, ktoré ste uviedli v žiadosti.

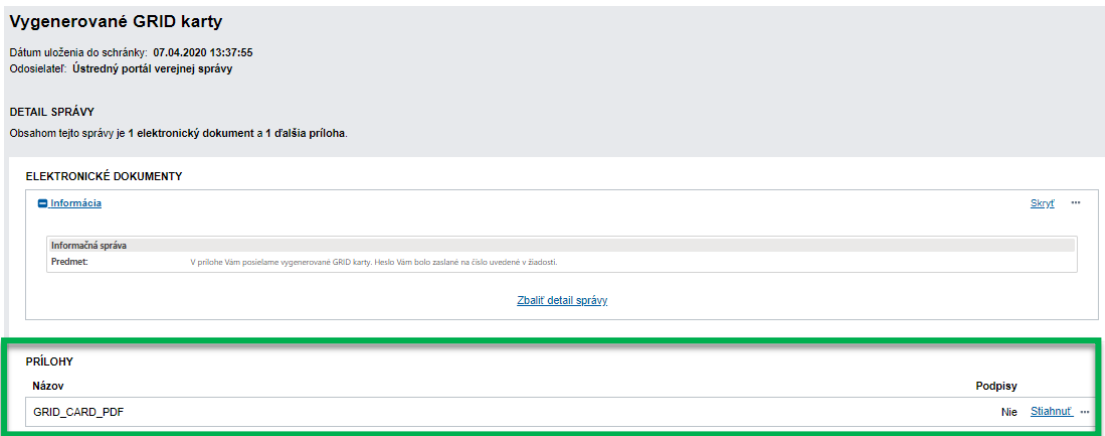

Obr. 9 - Doručený PDF súbor s vygenerovanými GRID kartami

Po úspešnom spracovaní žiadosti je do priečinka prijatých správ doručená druhá správa s potvrdením o registrácii zamestnancov (Obr. 10), ktorá

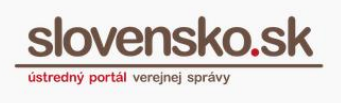

obsahuje prihlasovacie údaje zamestnancov: meno a priezvisko, identifikátor identity a heslo na prvé prihlásenie (proces registrácie môže trvať 5 až 10 minút).

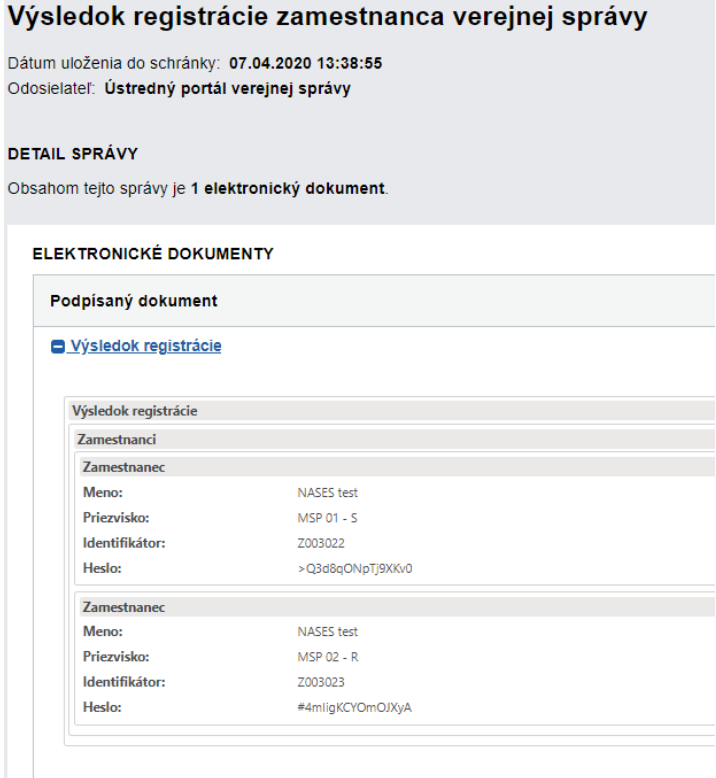

Obr. 10 - Výsledok registrácie zamestnancov v priečinku prijatých správ

### **3.2 Uloženie a zobrazenie GRID kariet**

<span id="page-11-0"></span>Pred procesom spárovania GRID kariet so zamestnancami je potrebné si najprv stiahnuť súbor s GRID kartami zo správy doručenej pri procese registrácie zamestnancov OVM. Vyberte prílohu GRID\_CARD\_PDF s vygenerovanými GRID kartami (prijaté správy) a kliknite na tlačidlo "Stiahnuť" (Obr. 11).

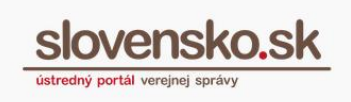

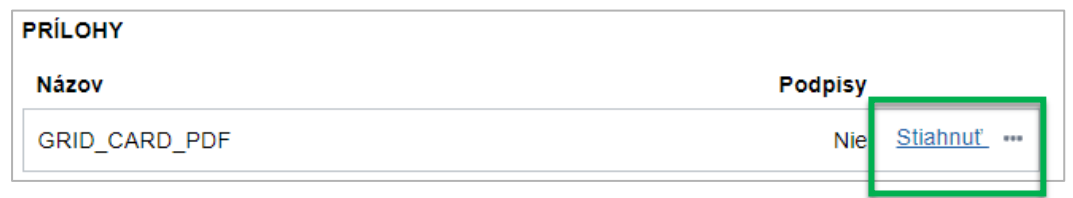

Obr. 11 - Stiahnutie súboru GRID\_CARD\_PDF z doručenej správy

Po otvorení pdf súboru (Obr. 12) sa zobrazí požiadavka na zadanie hesla (zobrazenie hlásenia závisí od používaného programu na čítanie pdf). Zadajte heslo, ktoré vám bolo doručené SMS správou pri procese registrácie.

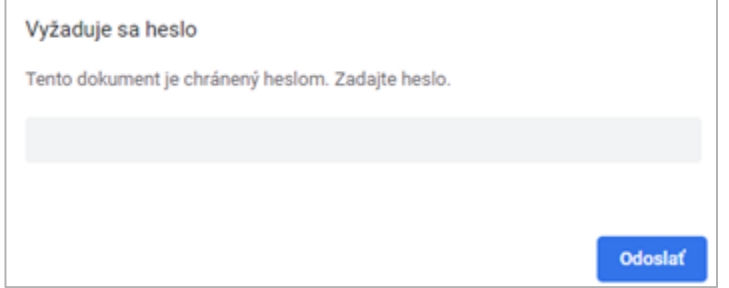

Obr. 12 - Otvorený GRID\_CARD\_PDF súbor požadujúci heslo

Po zadaní hesla sa zobrazia jednotlivé GRID karty (Obr. 13).

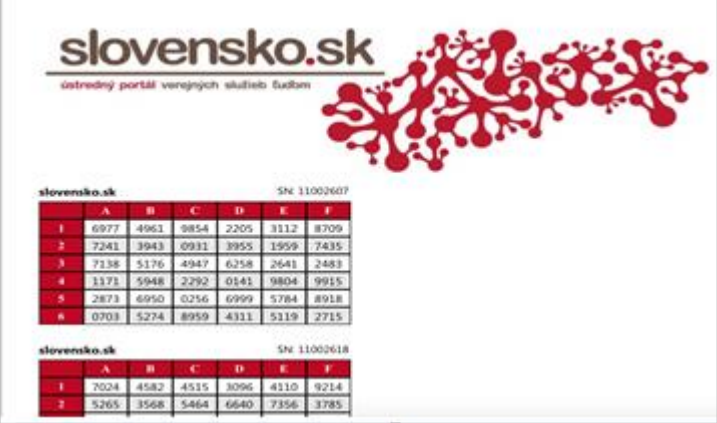

Obr. 13 - Zobrazené GRID kariet

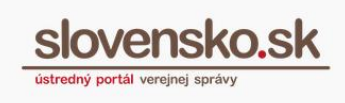

## <span id="page-13-0"></span>**3.3 Spárovanie GRID kariet s registrovanými zamestnancami**

Spárovanie GRID karty so zamestnancom je možné cez formulár "*Žiadosť o párovanie autentifikačného prostriedku zamestnancovi OVM" (Obr. 14).*

Na odoslanie formulára je potrebné vyplniť povinné polia formulára: Identifikátor identity a číslo autentifikátora t. j. sériové číslo GRID karty, ktoré sa nachádza nad pravým horným rohom karty, ďalej platnosť spárovania GRID karty na zamestnanca od - do (v prípade nevyplnenia poľa "do" GRID zostane karta spárovaná na neurčitý čas).

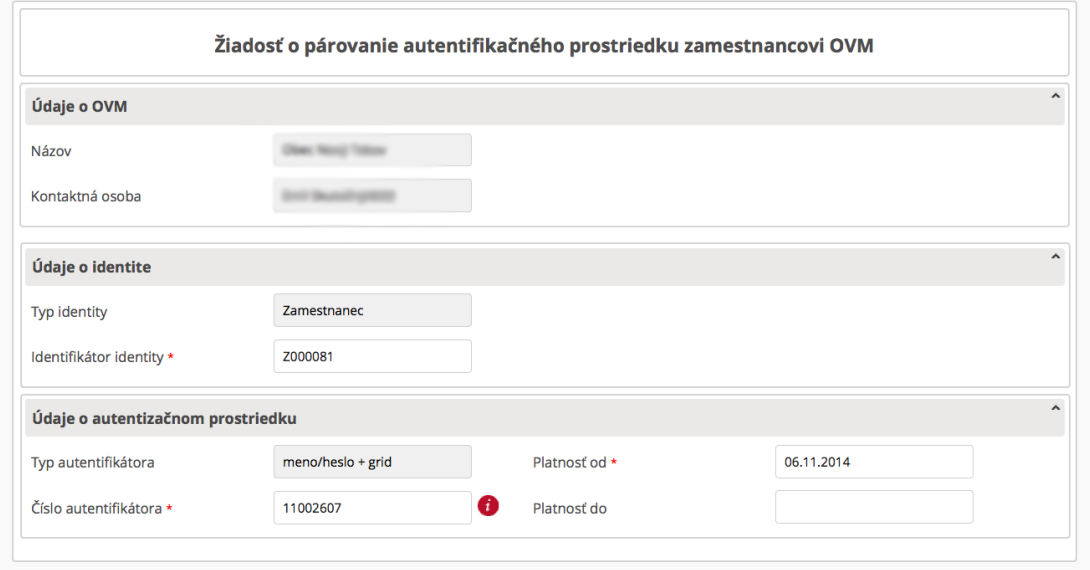

Obr. 14 - Formulár žiadosti o párovanie autentifikačného prostriedku zamestnancovi OVM

Po vyplnení formulára kliknite na tlačidlo "Odoslať". Následne sa vám zobrazí okno na opätovné prihlásenie. Zadajte bezpečnostný osobný kód (BOK) a formulár bude odoslaný na spracovanie.

Po úspešnom odoslaní formulára budete presmerovaní do elektronickej schránky OVM. V priečinku odoslaných správ je možné si zobraziť odoslanú žiadosť.

Po úspešnom spracovaní dostanete do priečinka prijatých správ potvrdenie o spárovaní GRID karty. Teraz sa môže zamestnanec prihlásiť do systému prostredníctvom mena, hesla a pozície z GRID karty.

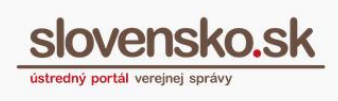

### **3.4 Prvé prihlásenie zamestnanca OVM**

<span id="page-14-0"></span>Na prvé prihlásenie do IS VS musí mať zamestnanec k dispozícii prihlasovacie meno (identifikátor identity), heslo na prvé prihlásenie a spárovanú GRID kartu.

Po presmerovaní na prihlasovaciu stránku IS VS zamestnanec zadá svoj identifikátor a heslo, ktoré mu bolo vygenerované pri registrácii, následne bude vyzvaný na prihlásenie sa prostredníctvom GRID karty, ktorá mu bola spárovaná.

### **3.5 Zmena údajov zamestnanca OVM**

<span id="page-14-1"></span>Na úspešné odoslanie formulára *"Žiadosť o zmenu údajov zamestnanca OVM"* (Obr. 15) je potrebné vyplniť povinné pole identifikátor identity (zamestnanca). Následne je možné zmeniť tieto údaje o zamestnancovi: meno a priezvisko, pridanie roly a odobratie roly zamestnanca. Na vyplnenie údajov o ďalšom zamestnancovi kliknite na tlačidlo "Pridať" v ľavom dolnom rohu formulára (A), následne zopakujte vyplnenie povinných údajov pre zamestnanca: identifikátor identity, meno, priezvisko a rolu na zastupovanie, ktorú je potrebné pridať alebo odobrať. V prípade, ak nie je predmetom zmeny pridanie alebo odobratie roly na zastupovanie, kliknite na tlačidlo "Odobrať" (B) v sekcii na zastupovanie, týmto úkonom sa celá sekcia zatvorí. Ak je potrebné pridať alebo odobrať väčší počet roly zamestnancovi, kliknite na tlačidlo "Pridať" (C).

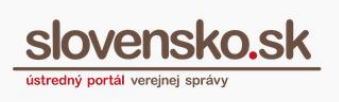

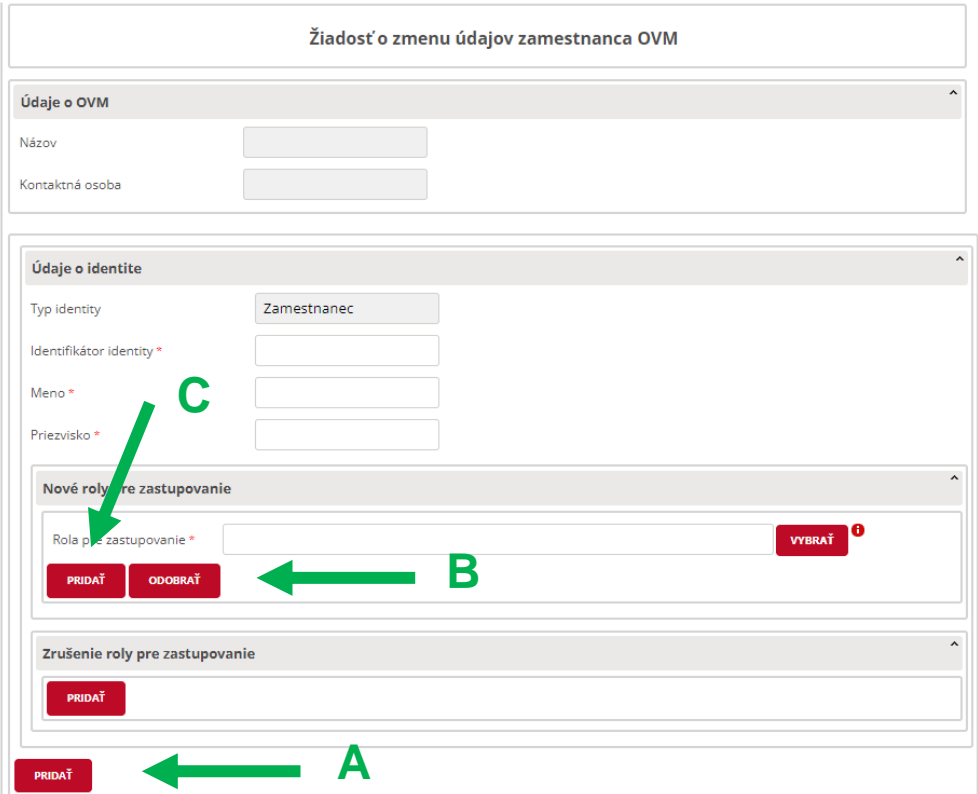

Obr. 15 - Žiadosť o zmenu údajov zamestnanca OVM

Po úspešnom odoslaní formulára budete presmerovaní do elektronickej schránky OVM. V priečinku odoslaných správ je možné si zobraziť odoslanú žiadosť.

Po úspešnom spracovaní žiadosti je do priečinka prijatých správ doručená správa s potvrdením o zmene údajov zamestnancov.

#### **3.6 Zmena hesla**

<span id="page-15-0"></span>Na úspešné odoslanie formulára *"Žiadosť o zmenu hesla zamestnanca OVM"* (Obr. 16) je potrebné vyplniť povinné pole identifikátor identity (zamestnanca), ktorému je potrebné zmeniť heslo. V prípade zmeny hesla väčšieho počtu zamestnancov kliknite na tlačidlo "Pridať" v ľavom spodnom rohu formulára.

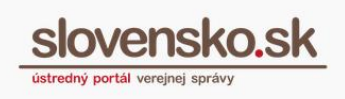

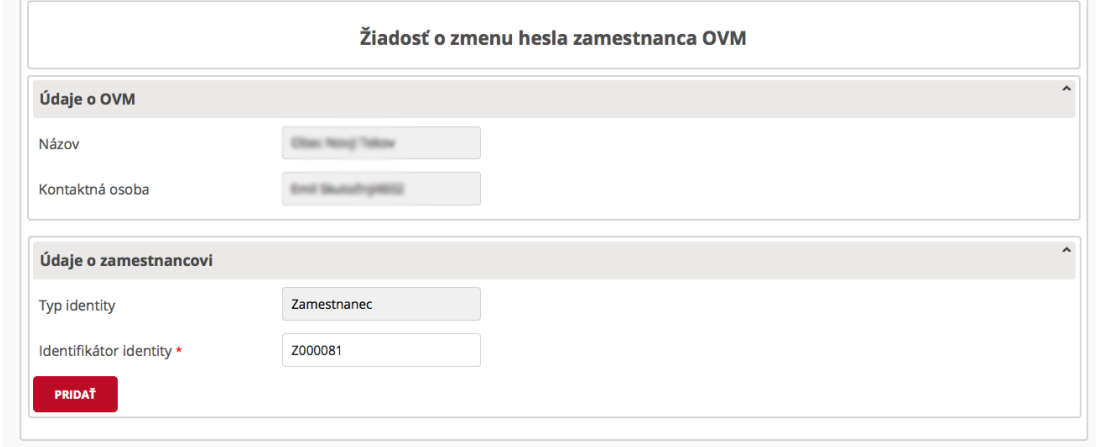

Obr. 16 - Žiadosti o zmenu hesla zamestnanca OVM

Po vyplnení formulára kliknite na tlačidlo "Odoslať". Následne sa vám zobrazí okno na opätovné prihlásenie. Zadajte BOK kód a formulár bude odoslaný na spracovanie.

Po úspešnom odoslaní formulára budete presmerovaní do elektronickej schránky OVM. V priečinku odoslaných správ je možné si zobraziť odoslanú žiadosť.

Po úspešnom spracovaní je do priečinka prijatých správ doručená správa s potvrdením a novo vygenerovaným heslom.

#### **3.7 Zablokovanie prístupu zamestnanca**

<span id="page-16-0"></span>Na úspešné odoslanie formulára "*Žiadosť o zablokovanie prístupu zamestnanca OVM"* (Obr. 17) je potrebné vyplniť povinné pole identifikátor identity (zamestnanca), ktorého prístup chcete zablokovať. V prípade zablokovania prístupu väčšieho počtu zamestnancov kliknite na tlačidlo "Pridať" v ľavom spodnom rohu formulára.

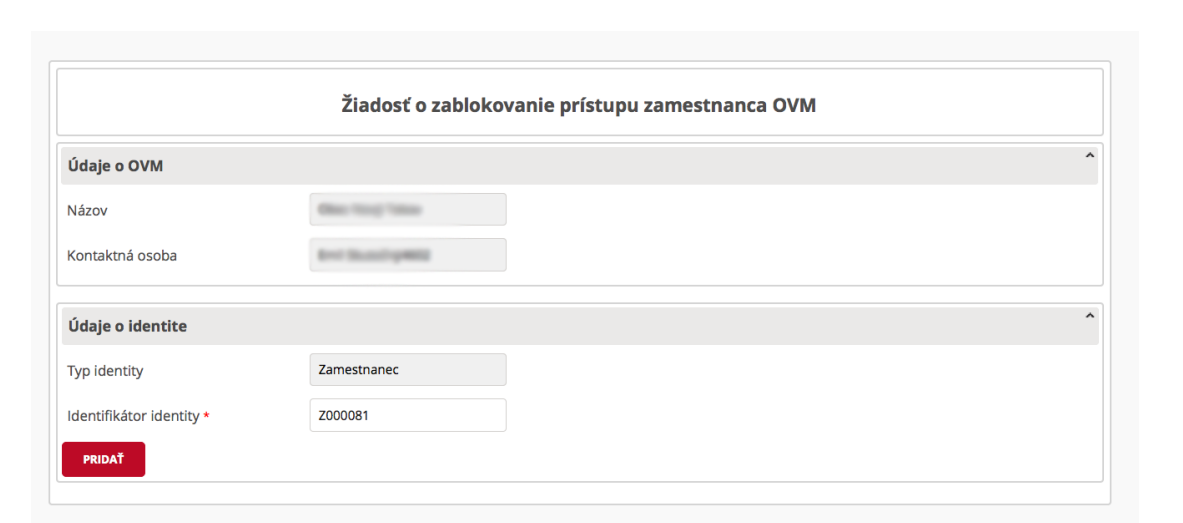

Obr. 17 - Žiadosť o zablokovanie prístupu zamestnanca OVM

Po úspešnom odoslaní formulára budete presmerovaní do elektronickej schránky OVM. V priečinku odoslaných správ je možné si zobraziť odoslanú žiadosť.

Po úspešnom spracovaní je do priečinka prijatých správ doručená správa s potvrdením o zablokovaní prístupu zamestnanca.

#### **3.8 Odblokovanie prístupu zamestnanca**

<span id="page-17-0"></span>Na úspešné odoslanie formulára "*Žiadosť o odblokovanie prístupu zamestnanca OVM"* (Obr. 18) je potrebné vyplniť povinné pole identifikátor identity (zamestnanca), ktorého prístup je potrebný odblokovať. V prípade odblokovania prístupu väčšieho počtu zamestnancov kliknite na tlačidlo "Pridať" v ľavom spodnom rohu formulára.

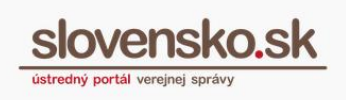

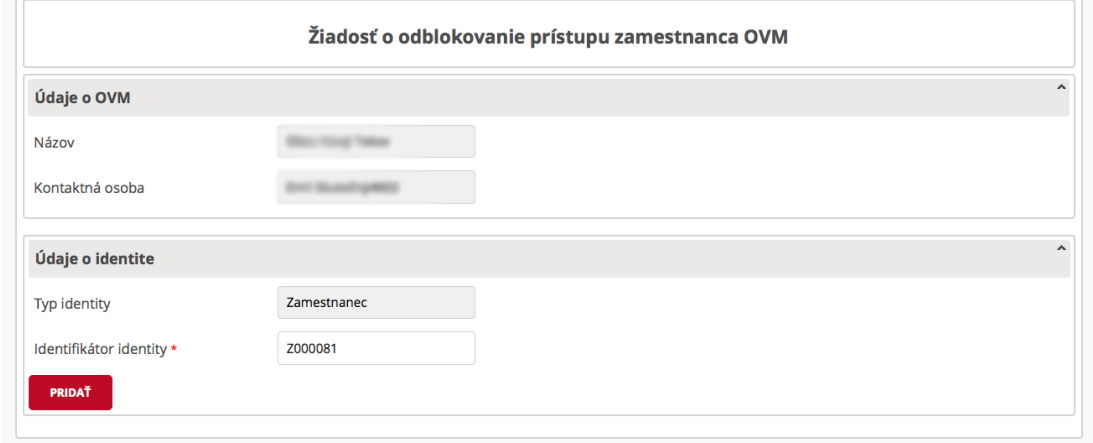

Obr. 18 - Žiadosť o odblokovanie prístupu zamestnanca OVM

Po vyplnení formulára kliknite na tlačidlo "Odoslať". Následne sa vám zobrazí okno na opätovné prihlásenie. Zadajte BOK kód a formulár bude odoslaný na spracovanie.

Po úspešnom odoslaní formulára budete presmerovaní do elektronickej schránky OVM. V priečinku odoslaných správ je možné si zobraziť odoslanú žiadosť.

Po úspešnom spracovaní je do priečinka prijatých správ doručená správa s potvrdením o odblokovaní prístupu zamestnanca.

### <span id="page-18-0"></span>**3.9 Zrušenie spárovania autentifikačného prostriedku**

Na úspešné odoslanie formulára "*Žiadosť o zrušenie spárovania autentifikačného prostriedku"* (Obr. 19) je potrebné vyplniť povinné polia: identifikátor identity (zamestnanca) a číslo autentifikačného prostriedku (sériové číslo GRID karty), ktoré je potrebné na zrušenie spárovania.

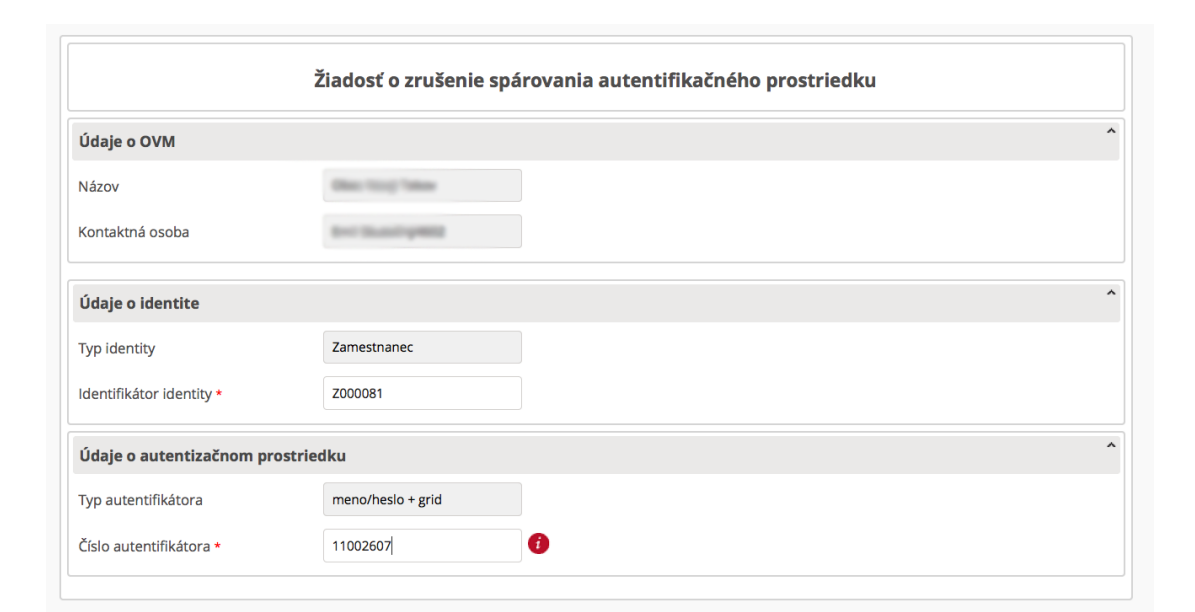

Obr. 19 - Žiadosť o zrušenie spárovania autentifikačného prostriedku

Po úspešnom odoslaní formulára budete presmerovaní do elektronickej schránky OVM. V priečinku odoslaných správ je možné si zobraziť odoslanú žiadosť.

Po úspešnom spracovaní je do priečinka prijatých správ doručená správa s potvrdením o zrušení spárovania GRID karty.

### **3.10 Zneplatnenie grid karty**

<span id="page-19-0"></span>Na úspešné odoslanie formulára "*Žiadosť o zneplatnenie GRID karty*" (Obr. 20) je potrebné vyplniť povinné pole sériové číslo karty, ktorú chcete zneplatniť. Proces zneplatnenia GRID karty automaticky zruší spárovanie autentifikačného prostriedku so zamestnancom. GRID karta sa už nebude dať použiť na ďalšie spárovanie.

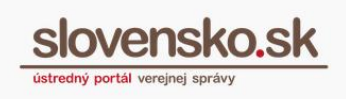

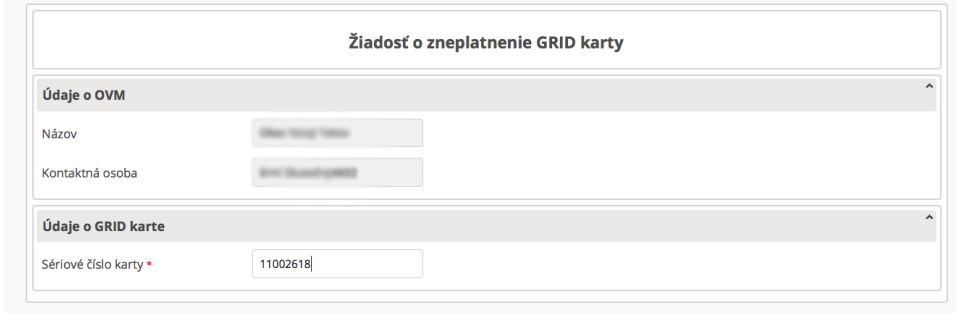

Obr. 20 - Žiadosť o zneplatnenie GRID karty

Po úspešnom odoslaní formulára budete presmerovaní do elektronickej schránky OVM. V priečinku odoslaných správ je možné si zobraziť odoslanú žiadosť.

Po úspešnom spracovaní je do priečinka prijatých správ doručená správa s potvrdením o zneplatnení grid karty.

#### **3.11 Deaktivácia prístupu zamestnanca**

<span id="page-20-0"></span>Na úspešné odoslanie formulára "*Žiadosť o deaktiváciu prístupu zamestnanca OVM"* (Obr. 21) je potrebné vyplniť povinné pole identifikátor identity (zamestnanca), ktorého prístup chcete deaktivovať. V prípade deaktivácie prístupu väčšieho počtu zamestnancov kliknite na tlačidlo "Pridať" v ľavom spodnom rohu formulára.

| Údaje o OVM              |             |  |
|--------------------------|-------------|--|
| Názov                    |             |  |
| Kontaktná osoba          |             |  |
| Údaje o identite         |             |  |
| Typ identity             | Zamestnanec |  |
| Identifikátor identity * | Z000081     |  |

Obr. 21 - Žiadosť o deaktiváciu prístupu zamestnanca OVM

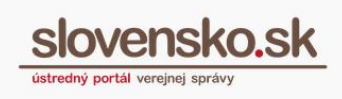

Po úspešnom odoslaní formulára budete presmerovaní do elektronickej schránky OVM. V priečinku odoslaných správ je možné si zobraziť odoslanú žiadosť.

Po úspešnom spracovaní je do priečinka prijatých správ doručená správa s potvrdením o deaktivácii prístupu zamestnanca. Proces deaktivácie môže trvať 5 až 10 minút.

## **3.12 Generovanie GRID kariet**

<span id="page-21-0"></span>Na úspešné odoslanie formulára "*Žiadosť o vygenerovanie GRID kariet"* (Obr. 22) je potrebné vyplniť povinné polia: počet vygenerovaných GRID kariet a telefónne číslo.

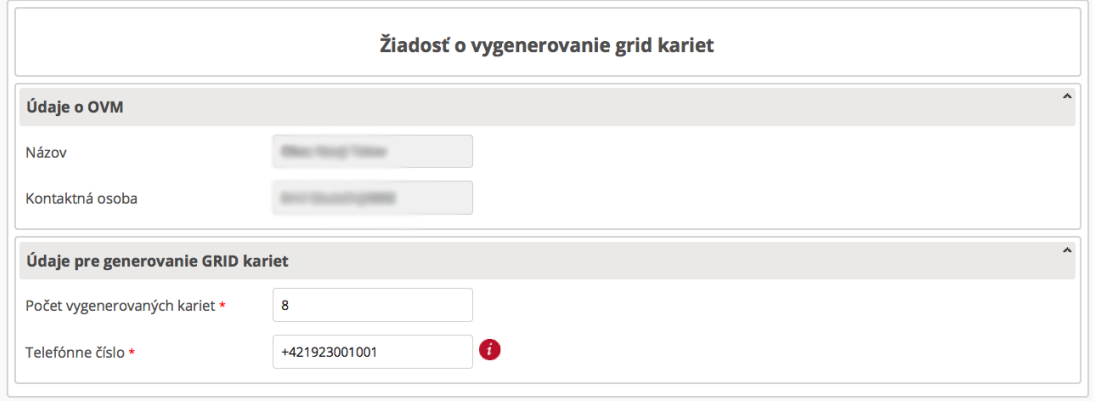

Obr. 22 - Žiadosť o vygenerovanie GRID kariet

Po vyplnení formulára kliknite na tlačidlo "Odoslať". Následne sa vám zobrazí okno na opätovné prihlásenie. Zadajte BOK kód a formulár bude odoslaný na spracovanie.

Po úspešnom odoslaní formulára budete presmerovaní do elektronickej schránky OVM. V priečinku odoslaných správ je možné si zobraziť odoslanú žiadosť.

Po úspešnom spracovaní je do priečinka prijatých správ doručená správa s pdf súborom obsahujúcim GRID karty. Heslo k súboru vám bude doručené SMS správou na telefónne číslo, ktoré ste uviedli v žiadosti.